# TANGO software

## **GUÍA DE** IMPLEMENTACIÓN

## **TESORERIA**

*Conciliación de cuentas*

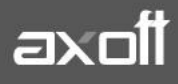

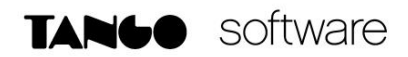

### **CONCILIACIÓN DE CUENTAS**

Dentro de Proceso periódicos encontrará distintos procesos relacionados con la conciliación de cuentas:

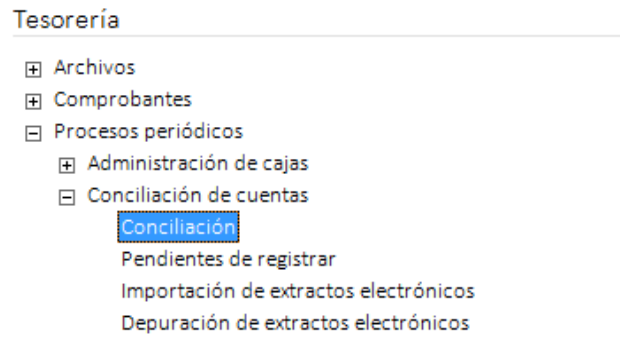

#### **CONCILIACIÓN**

Al ingresar a este proceso deberá indicar la cuenta a conciliar, al igual que las fechas desde/hasta del extracto.

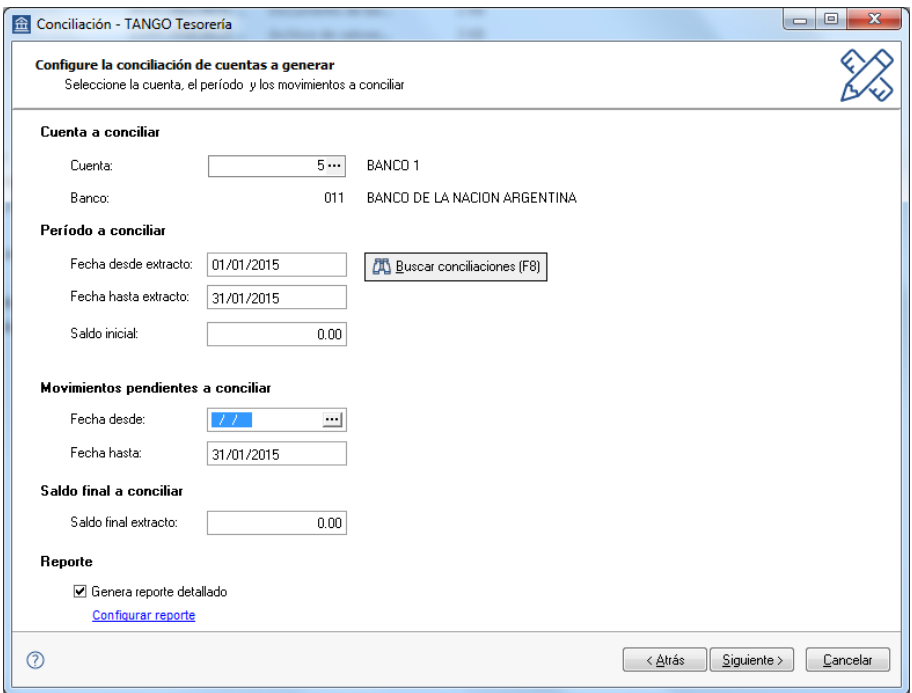

El botón "BUSCAR CONCILIACIONES" (F8) le permitirá elegir alguna de las conciliaciones anteriormente generadas:

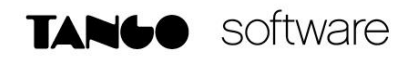

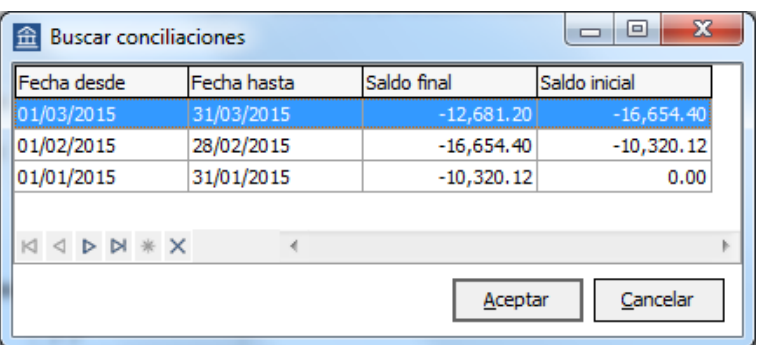

En esta grilla tendrán las fechas desde/hasta de cada conciliación generada, al igual que los saldos iniciales y finales de cada una de ellas.

En el caso modifique alguna conciliación ya realizada afectando el saldo final, automáticamente se actualizará el saldo inicial de la próxima. Este último aparecerá resaltado y el sistema dará aviso si se quiere ajustar dicho importe. También de esta misma ventana se podrá eliminar una conciliación ya generada.

En la ventana de parámetros de la Conciliación; es posible indicar el Saldo final del extracto. Esto permitirá a la persona que realice el proceso la posibilidad de controlar que se llegue al mismo saldo que indica el extracto sobre el cual se está conciliando.

Completos los datos, presione SIGUIENTE y accederá a una ventana en forma de grilla, que detalla todos los movimientos ingresados en el sistema que serán tenidos en cuenta para esta conciliación.

Esta grilla está compuesta por columnas donde se detalla la fecha, tipo y Nro. de comprobante, detalle de cheques por cada comprobante, importe y datos de conciliación.

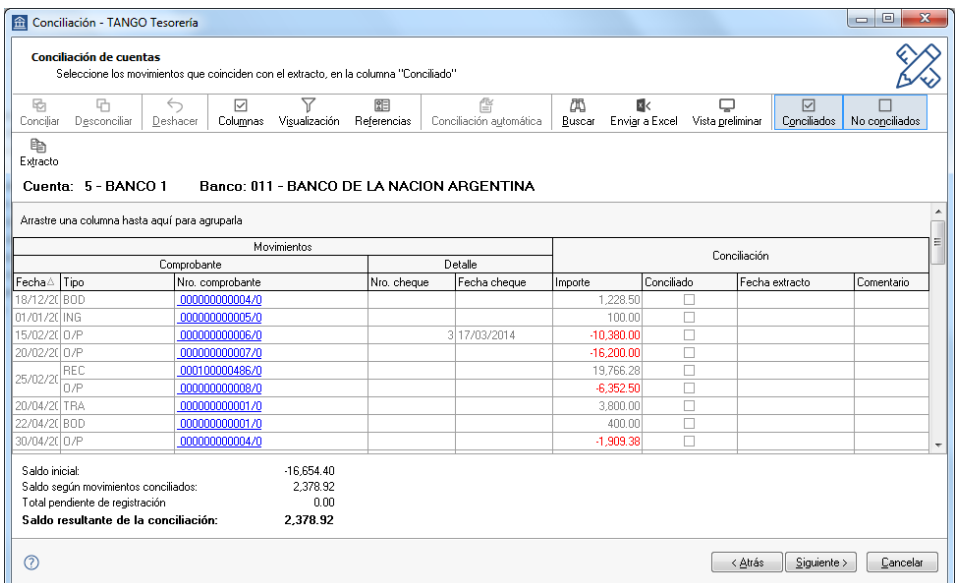

A su vez cuentan con diferentes opciones sobre la barra de herramientas que les permitirá cambiar la visualización de la grilla como también realizar exportaciones a Excel o imprimir la conciliación.

**AXOFT ARGENTINA S.A.** Cerrito 1186 Piso 2º - CP C1010AAX Buenos Aires – Argentina [www.axoft.com](http://www.axoft.com/)

**TANGO CENTRO DE CLIENTES** Cerrito 1214 - CP C1010AAZ Buenos Aires – Argentina +54 (011) 5031-8264 - +54 (011) 4816-2620

**SOPORTE TÉCNICO** Mesa de ayuda: +54 (011) 5256-2919 [servicios@axoft.com](mailto:servicios@axoft.com) Lunes a viernes de 8:30 a 18:30 hs.

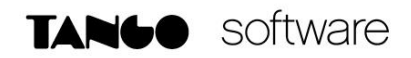

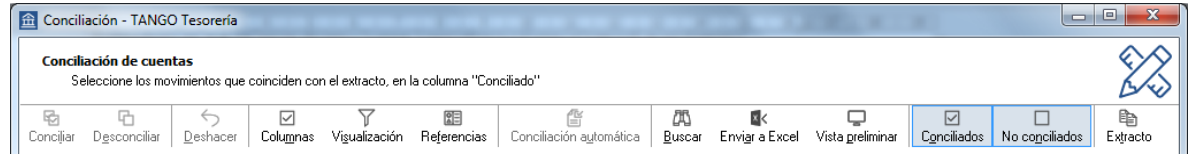

Con respecto a los comprobantes existe la posibilidad de ver estos detallados como mostramos en la imagen anterior o bien por total del comprobante, este cambio se realiza desde la opción visualización.

Otra funcionalidad muy importante es la posibilidad de seleccionar un rango de registros al mismo tiempo utilizando la tecla SHIFT y conciliarlos todos juntos.

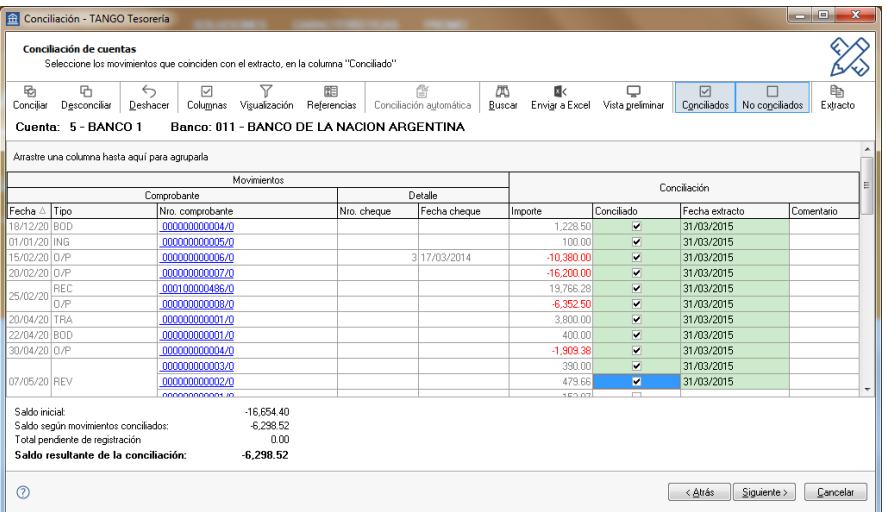

Como verá los registros conciliados quedarán resaltados en color verde para distinguirlos de los no conciliados.

Si presiona en la opción **Extracto** accederá a la pantalla para seleccionar –de entre los extractos electrónicos importados- aquel que necesita conciliar.

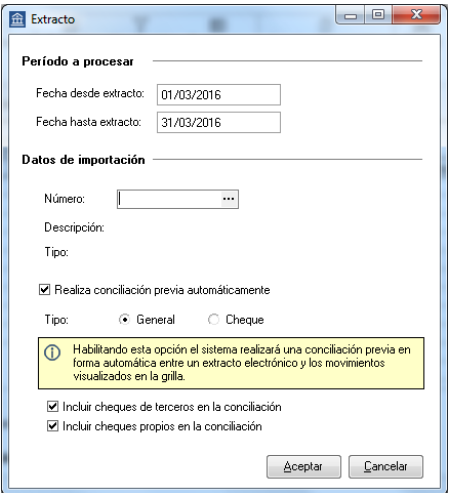

**AXOFT ARGENTINA S.A.** Cerrito 1186 Piso 2º - CP C1010AAX Buenos Aires – Argentina [www.axoft.com](http://www.axoft.com/)

**TANGO CENTRO DE CLIENTES** Cerrito 1214 - CP C1010AAZ Buenos Aires – Argentina +54 (011) 5031-8264 - +54 (011) 4816-2620

**SOPORTE TÉCNICO** Mesa de ayuda: +54 (011) 5256-2919 [servicios@axoft.com](mailto:servicios@axoft.com) Lunes a viernes de 8:30 a 18:30 hs.

Se podrá modificar la fecha a procesar o bien seleccionar alguno de los ya importados; al igual que indicar el tipo de archivo ( si es General o de Cheques) . También tiene la posibilidad de tildar la opción para que el sistema realice la conciliación previa en forma automatica.

En este caso, la ventana queda subdividida en dos: Sobre el margen izquierdo figurarán los movimientos del sistema y sobre el margen derecho el extracto electrónico.

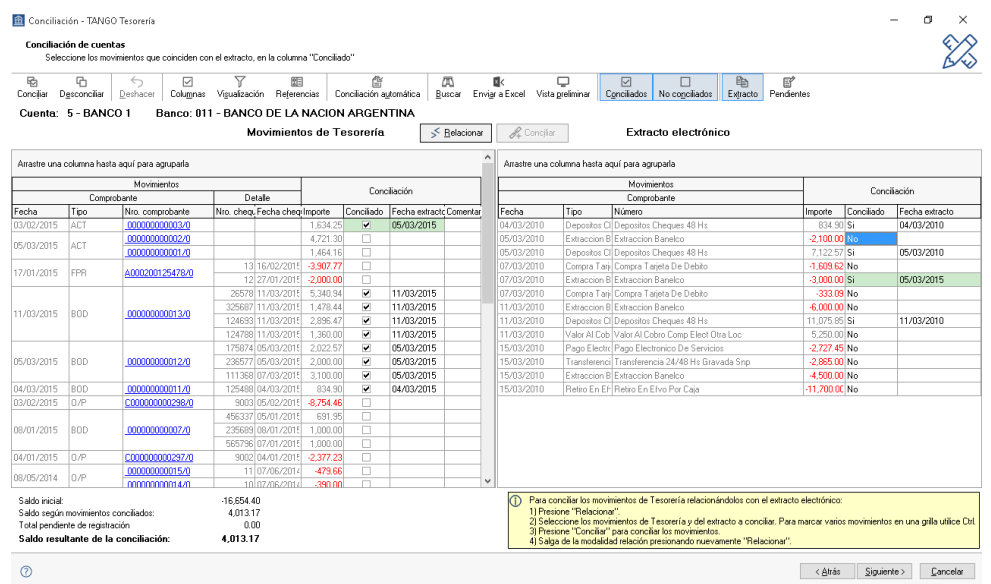

A medida que navega por la grilla, podrá observar que los movimientos que fueron conciliados automaticamente se resaltan en ambas grillas de la pantalla permitiendo identificar rapidamente la relación establecida.

Para aquellos comprobantes que queden sin conciliar, se podrá realizar una conciliación manual y relacionar estos movimientos con los del extracto. Para esto ingrese en la modalidad RELACIONAR dando click en el botón dispuesto en la parte superior de la pantalla.

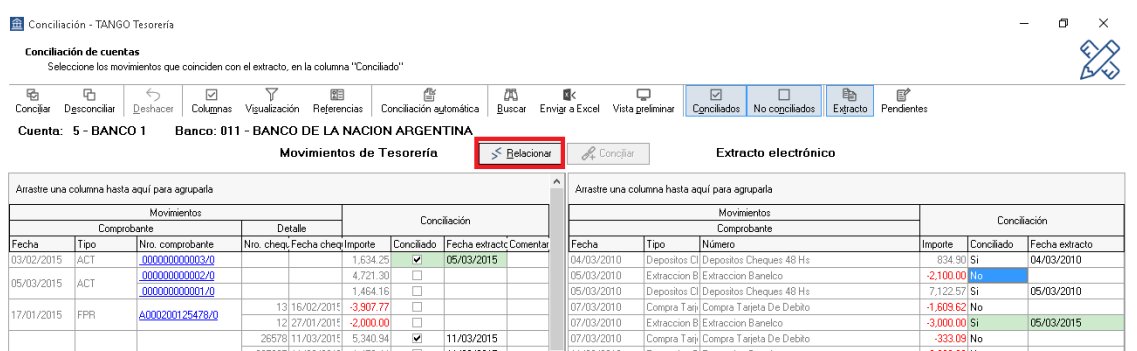

Se debe seleccionar los registros a relacionar en la grilla de movimientos y luego realizar la misma operación sobre la grilla del extracto.

Finalmente, si presiona en el botón CONCILIAR estos quedarán relacionados y conciliados

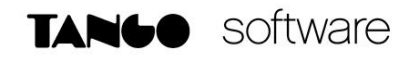

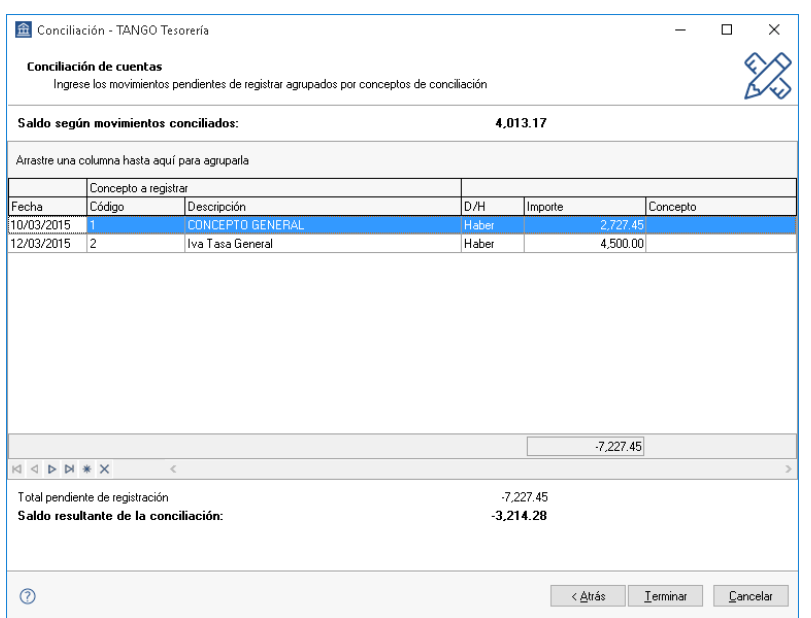

Presione **SIGUIENTE** para visualizar los movimientos Pendientes de registrar. El sistema mostrará agrupados según los conceptos los importes que pudo conciliar automáticamente del extracto importado permitiendo editar y modificar estos importes. Por debajo podrán observar las líneas de totales y diferencias de la conciliación.

Presionado el botón **TERMINAR** finalizará el proceso y la conciliación quedará guardada en el sistema para su posterior consulta o bien volver a realizar la conciliación.

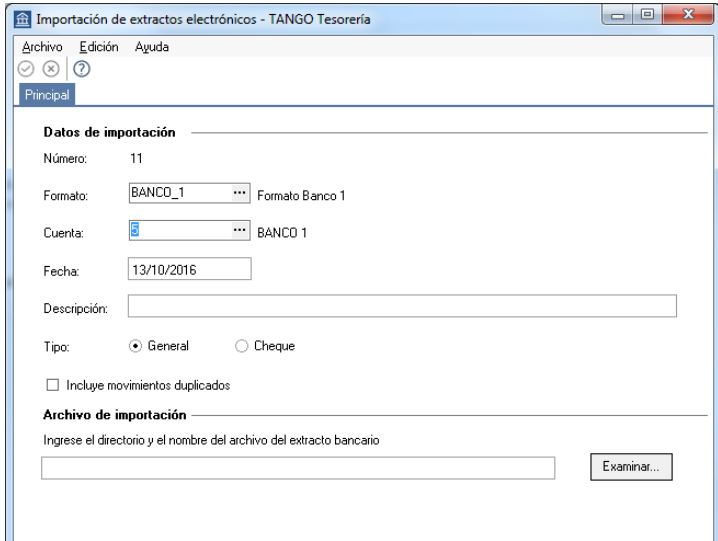

**Nota:** *Desde el proceso Importación de extractos electrónicos se importará la información de cada extracto electrónico para luego poder utilizarlos en el proceso de Conciliación.*

Desde el proceso de **Depuración de extractos electrónicos** podrán eliminar del sistema esta información.

**AXOFT ARGENTINA S.A.** Cerrito 1186 Piso 2º - CP C1010AAX Buenos Aires – Argentina [www.axoft.com](http://www.axoft.com/)

**TANGO CENTRO DE CLIENTES** Cerrito 1214 - CP C1010AAZ Buenos Aires – Argentina +54 (011) 5031-8264 - +54 (011) 4816-2620